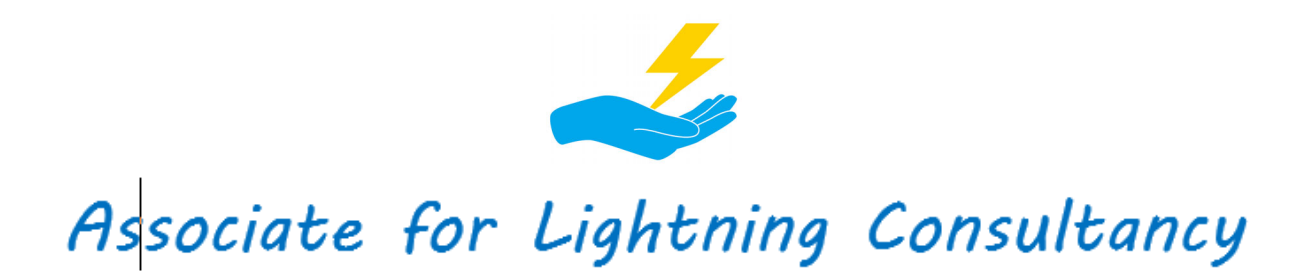

04/04/2022

# **Tutorial de Instalação Jupiter NG**

**Software Jupiter NG 12** 

# **Introdução:**

Este tutorial contém os passos iniciais para download, setup e ativação da licença do Jupiter NG 12.

# **1) Arquivo de Setup**

Juntamente com est tutorial, você deve ter recebido o linka para o download do setup do Jupiter NG, algo como:

# *http://alightningconsultant.com/wp-content/uploads/2022/04/setup\_jupiterng12.exe*

Faça o download desse arquivo para uma pasta temporária e guarde uma cópia de becape, caso precise re-instalar o programa.

Rode o setup e instale o Jupiter NG como qualquer outro software Windows; como o Jupiter é um software específico de engenharia, talvez seu navegador ou o próprio Windows emita um alerta de que não reconhece o arquivo; você pode ignorar esse aviso e prosseguir com a instalação.

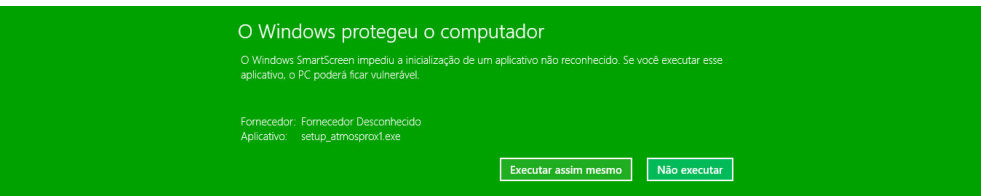

Nota sobre alguns programas antivirus: normalmente, o Jupiter é bem tolerado pelos programas AV mas, algumas vezes, o pequeno programa auxiliar que irá ler a chave do seu computador (veja item 3, abaixo) pode receber algumas mensagens ou bloqueios do AV. Você pode desabilitar o AV enquanto procede a instalação do Jupiter e reabilitar depois.

#### **2) Rodando o Setup**

Na primeira tela, voce tem a opção de mudar o idioma do setup (neste ponto é só o idioma do setup, o do Jupiter você poderá mudar depois):

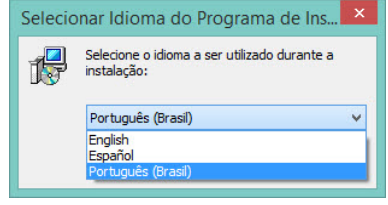

Na tela de apresentação, clique em Avançar:

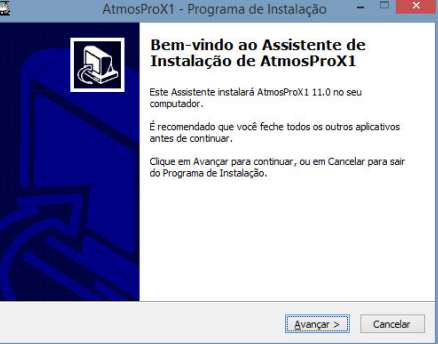

O setup irá mostrar o conteúdo do arquivo "leiame":

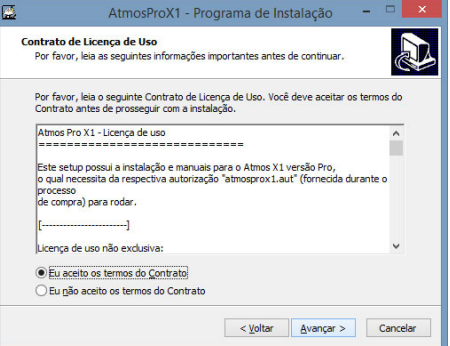

Escolha a pasta de instalação (recomendamos utilizar a pasta default)):

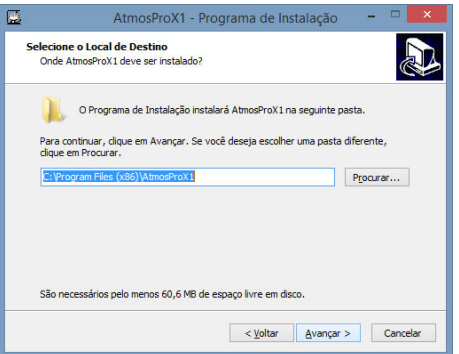

Você também pode criar um ícone na área de trabalho, para acesso rápido ao programa:

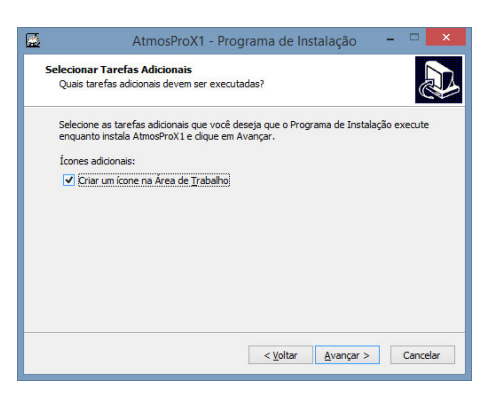

Resumo das operações que serão executadas:

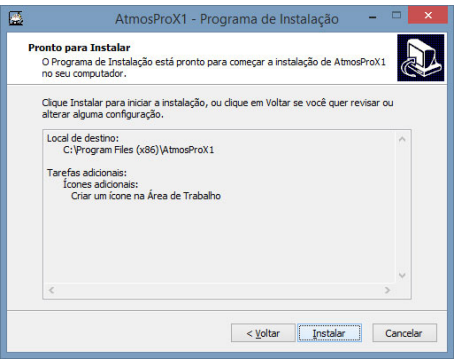

Quando vc clica em Instalar, o Jupiter NG será instalado no seu computador na pasta selecionada; também será instalado o programa auxiliar "Hard\_ID4", o qual irá ferar a chave de ativação do seu computador.

#### **3) Executando o programa "Hard\_ID4.exe" e enviando sua chave**

O setup oferece a opção de rodar o Hard\_ID4 tão logo a instalação é completada (recomendado):

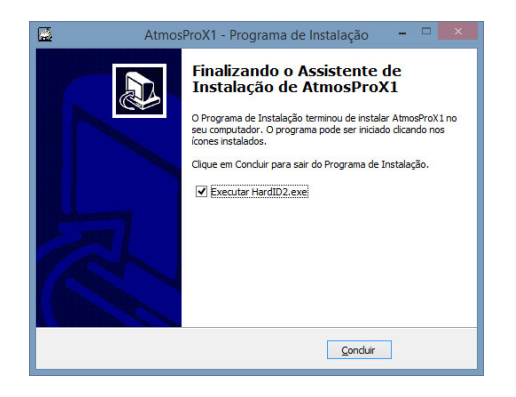

Ou você pode rodá-lo mais tarde, no menu Iniciar do Windows:

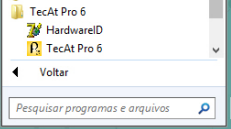

Rodando o Hard\_ID4, você deve clicar em Ler, depois em Copiar:

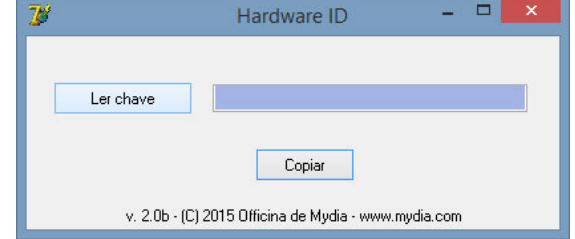

A chave gerada tem o formato "1111-2222-3333-4444-5555-6666-7777-8888" (oito blocos alfanuméricos de 4 dígitos cada); cole esta chave num email e envie-nos no endereço jupiterNG@alightningconsultant.com , juntamente com o nome de sua empresa e o nome do usuário que deverá ser registrado conosco.

Nota: para a versão demo, o setup é similar mas non necessita de chave e esta limitado a alguns casos;

#### **4) Arquivo de Autorização**

Como resposta para esse email, você receberá um pequeno arquivo - "jupiterng12.aut" que você deverá colar na pasta de instalação do Jupiter - geralmente C:\Program Files (x86)\jupiterng12; provavelmente o Windows irá solicitar permissão de Administrador, clique em Continuar:

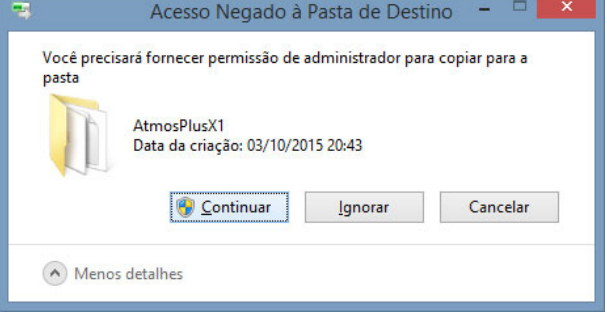

# **5) Rodando Jupiter NG pela primeira vez**

Somente na primeira vez, o Jupiter NG irá mostrar uma mensagem com os detalhes da licença:

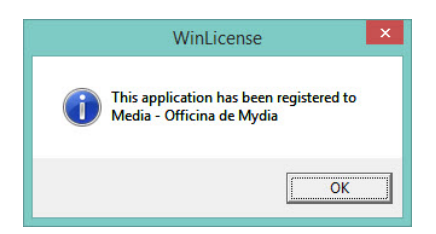

# **6) Localização padrão (default) dos arquivos de projeto**

A pasta default para os arquivos do Jupiter NG é: *C:\Users\Public\Public Files\jupiterng12*

# **7) Suport**e

O Jupiter NG 12 possui seis meses de suporte e updates incluso, iniciando na data da aquisição; após este período, você pode continuar utilizando o Jupiter NG pelo tempo que quiser, porém novos updates poderão ser cobrados.

\* \* \*